# e-PAP相続·贈与申告システム 魔法陣【相続税】データ移行手順書

## 1.はじめに

この手順書は株式会社ハンドの魔法陣【相続税】の相続人、受贈者情報をe-PAP相続·贈与申告シス テムに移行する手順となります。

### 2.魔法陣【相続税】対応バージョン

令和元年度版以降が対象。

# 3.移行対象データと移行先

(1) 相続人情報

相続人情報登録・訂正(相続人情報の設定)の赤枠箇所

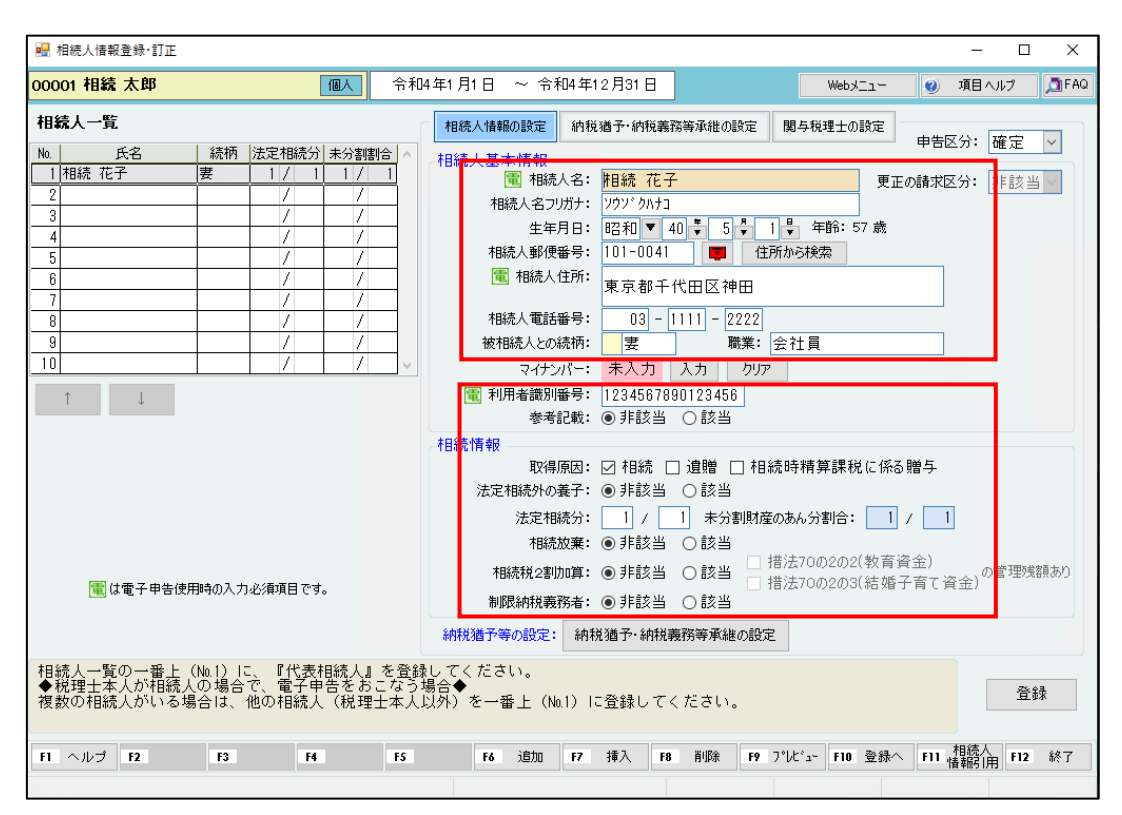

#### 相続人情報登録・訂正(納税猶予・納税義務等承継の設定)の青枠、赤枠箇所

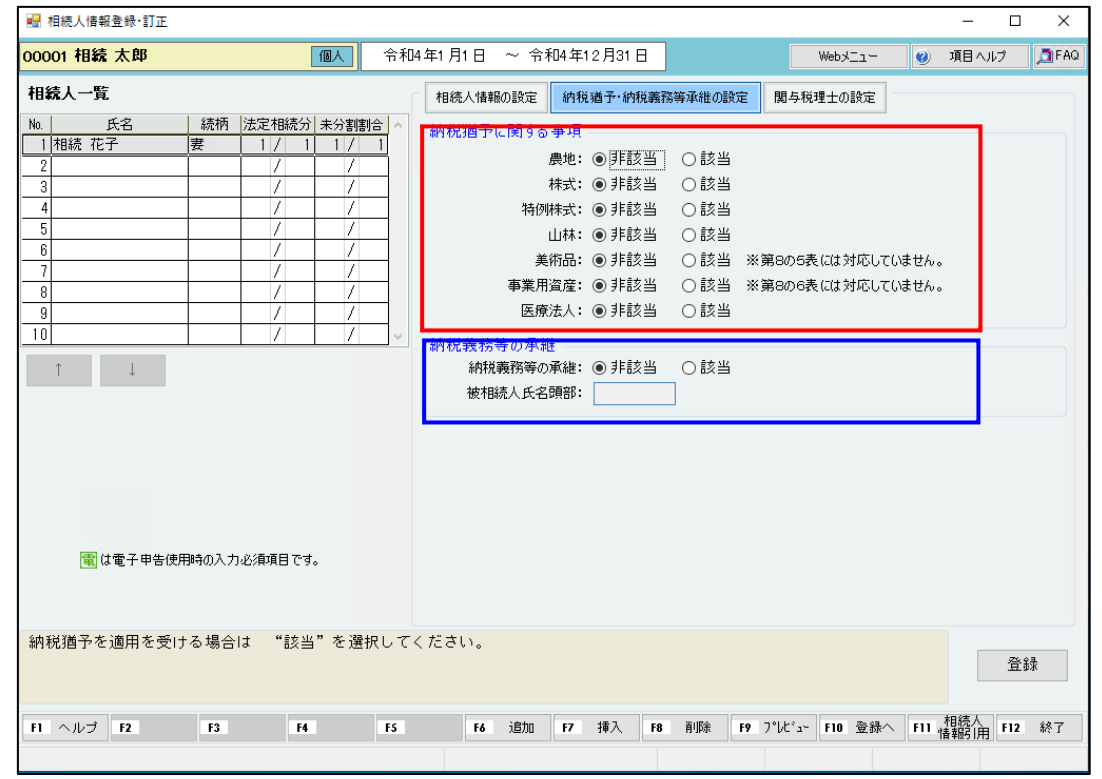

### 移行データ対応表

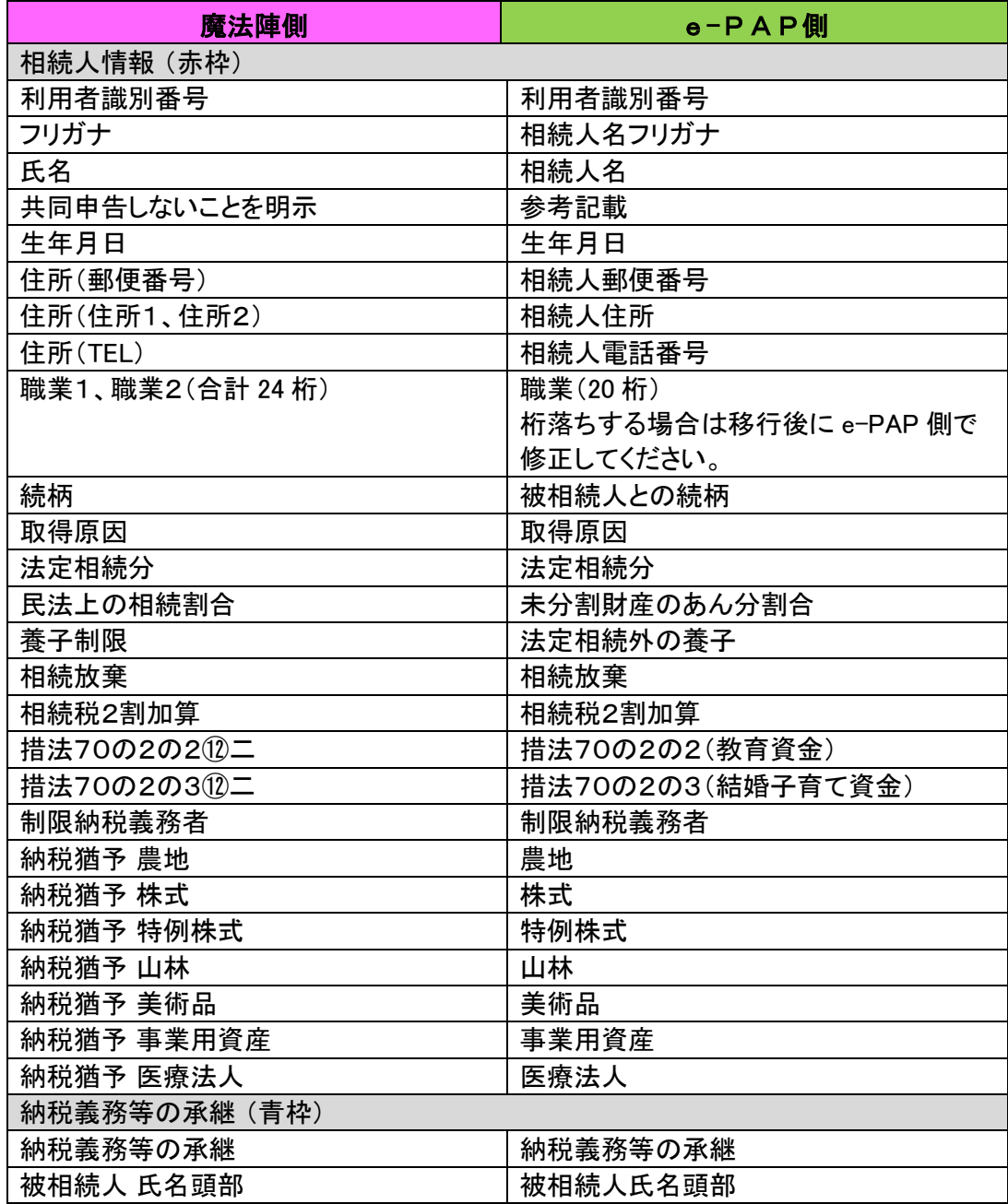

#### (2) 受贈者情報

#### 受贈者情報登録・訂正(受贈者情報の設定)の赤枠箇所

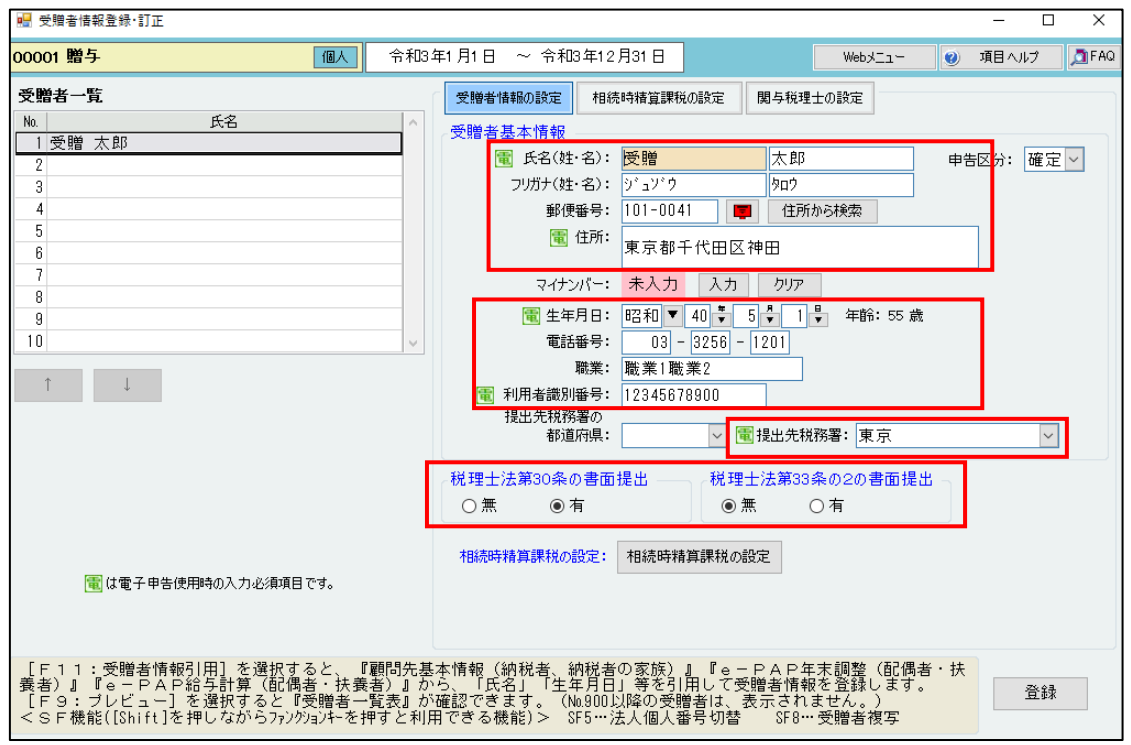

#### 受贈者情報登録・訂正(相続時精算課税の設定)の青枠箇所

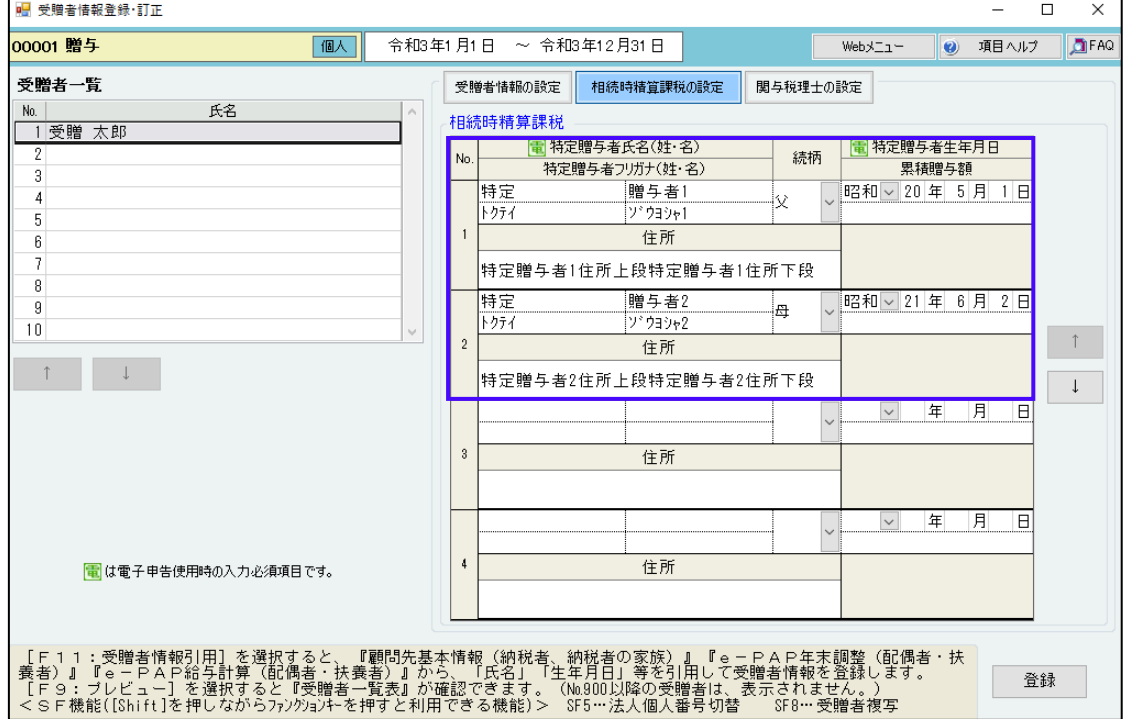

#### 移行データ対応表

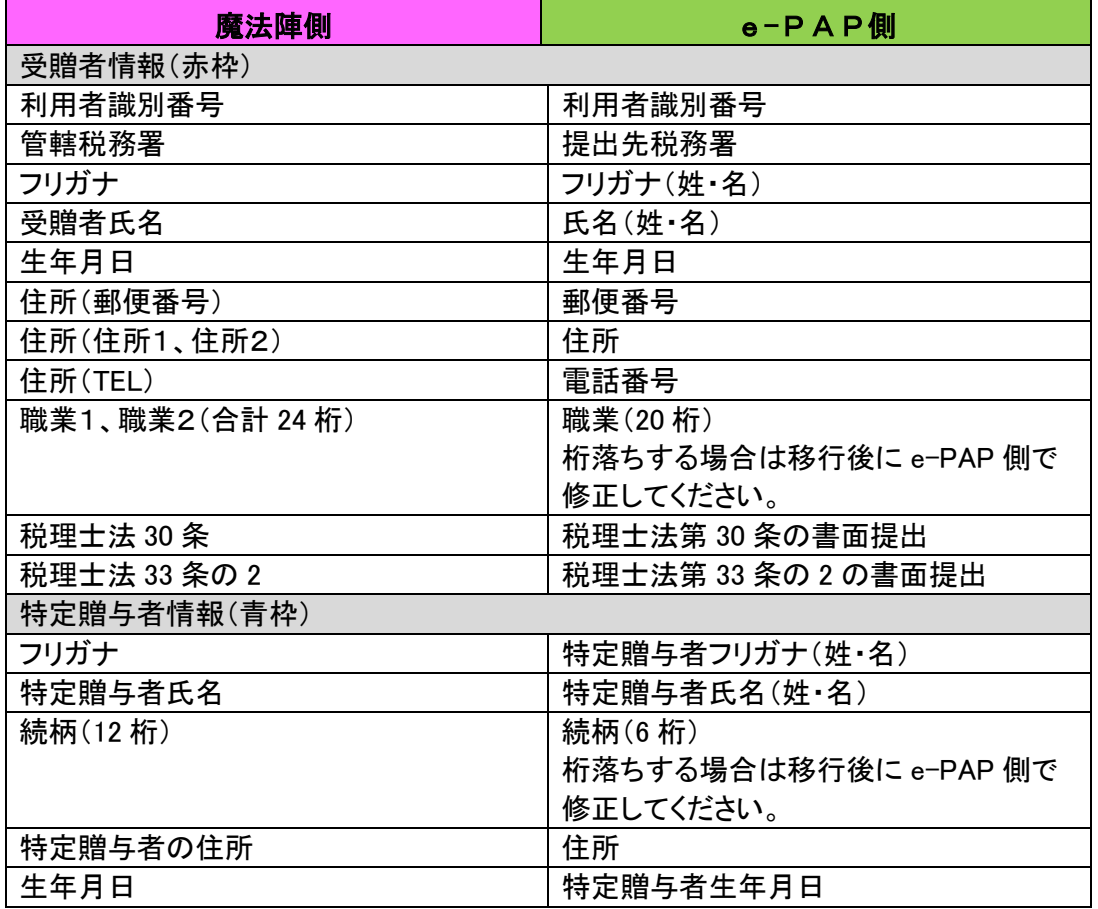

# 4.注意事項

・ 受贈者情報では、魔法陣【相続税】側の氏名およびフリガナの姓と名の間にスペースを空けることに よってe-PAP側の姓と名に値がセットされます。スペースが空いていない場合はe-PAP側の姓 にのみ値がセットされます。

>魔法陣

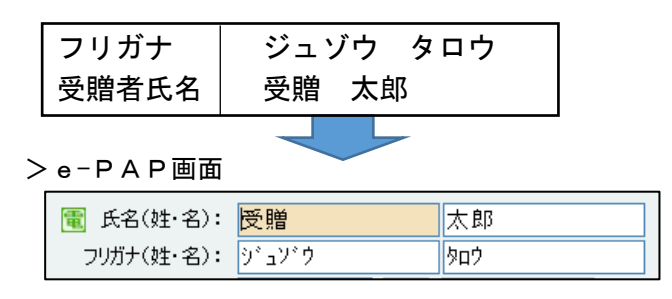

# 5.事前準備

- ・ 移行元の魔法陣【相続税】はアプリケーションを終了しておく必要があります。
- ・ e-PAP側の移行先の顧問先が利用中の場合移行できません。
- ・ 予めe-PAP側の移行先の顧問先は、処理内容の「相続税・贈与税」にチェックを入れてください。

#### >顧問先新規作成の場合

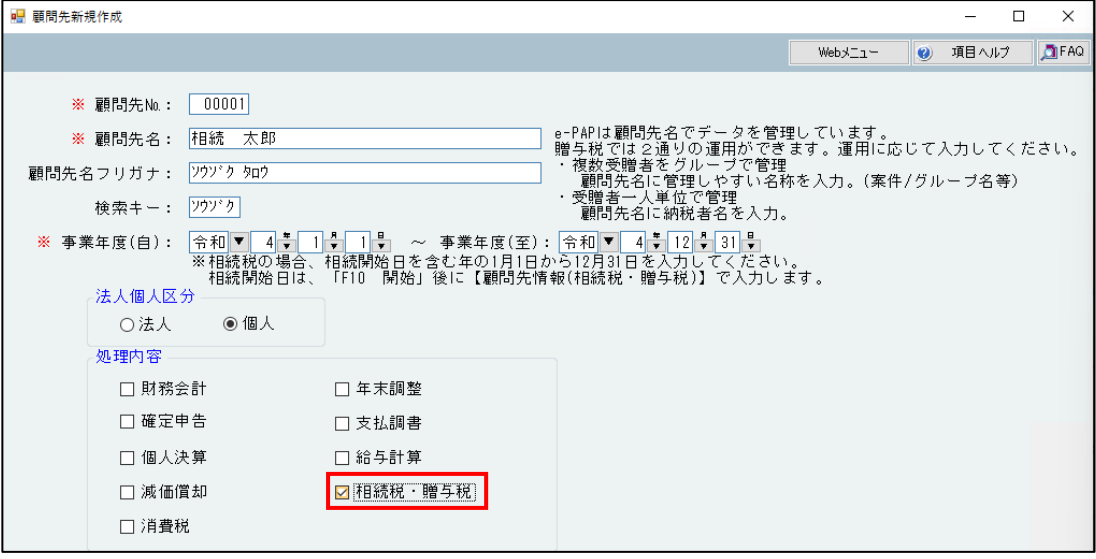

#### >既存の顧問先情報の場合

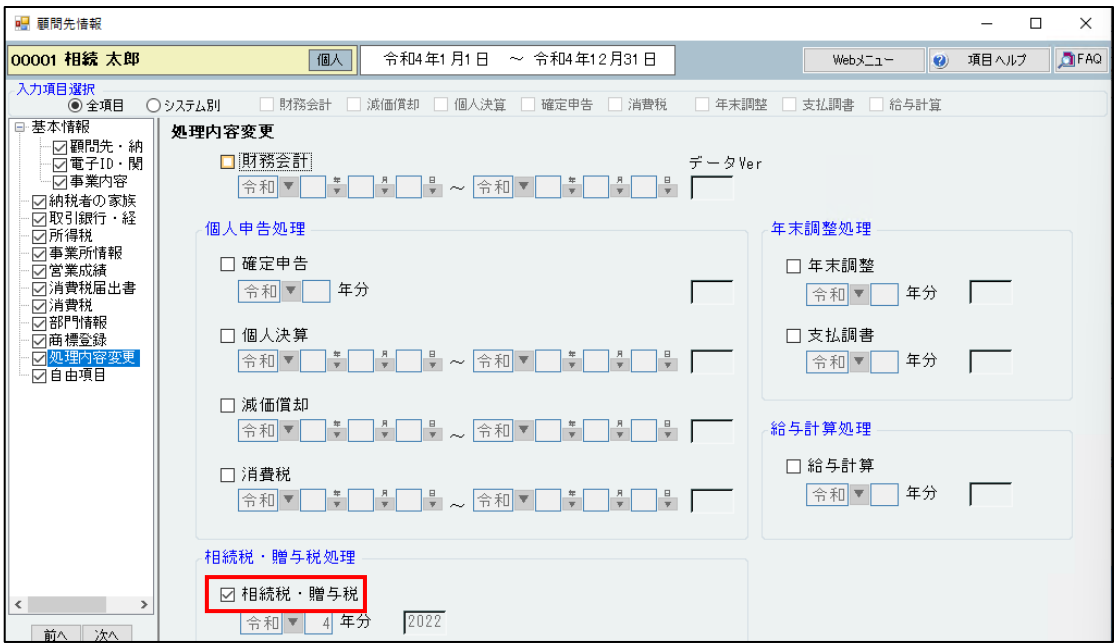

# 6.データ移行ツールダウンロード方法

e-PAPユーザーラウンジのお役立ちツール(●システムツール)より「魔法陣【相続税】データ移行 ツール(EXE)」をダウンロードします。

e-PAPユーザーラウンジ: <https://kaikei-hiroba.com/papuser/oyakudachi.php>

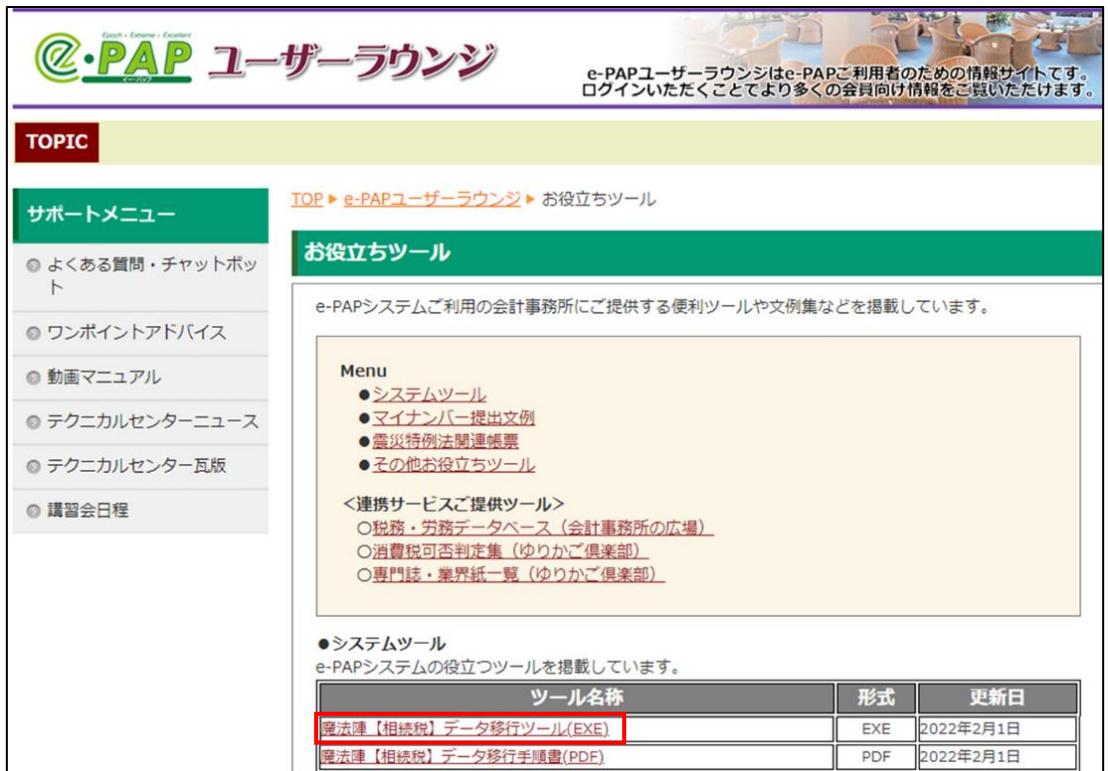

# 7.移行手順

(1) e-PAPユーザーラウンジのお役立ちツール(●システムツール)からダウンロードした

「魔法陣【相続税】データ移行ツール.EXE」をダブルクリックしてください。

(2) 移行先のe-PAPを選択し[次へ]をクリックしてください。クラウドの場合はエッサム ID とパスワ ードの入力が必要です。

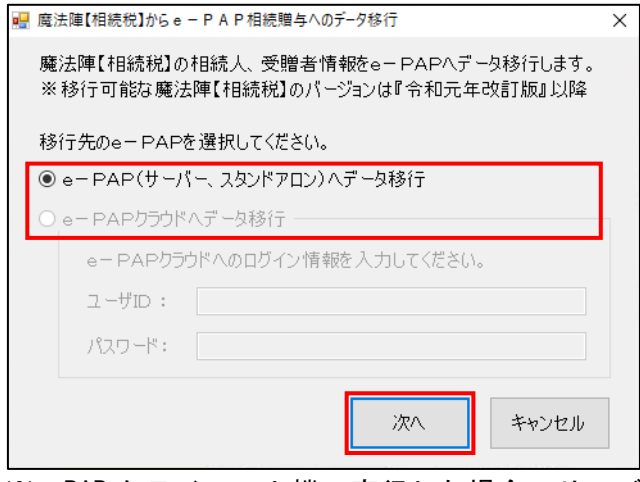

※e-PAP クライアント機で実行した場合、サーバー機にデータが登録できます。

(3) [参照]から移行する魔法陣のデータファイルを選択してください。

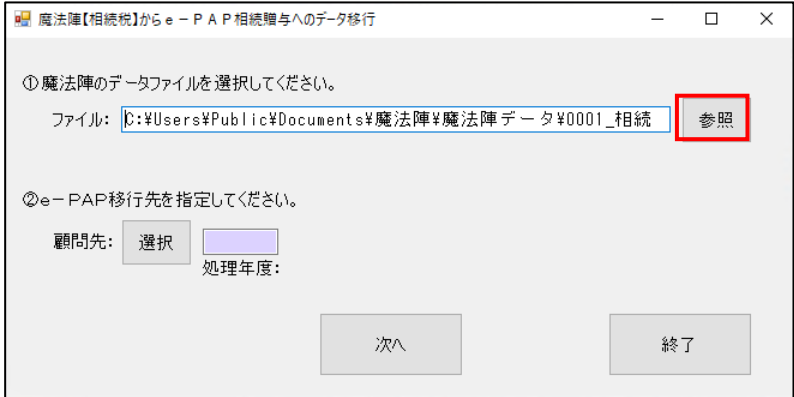

【参考】

魔法陣【相続税】のデータファイルの場所は、魔法陣【相続税】のメニューから 『オプション』『設定』『全般』の作業フォルダから確認できます。

#### (4) 移行先のe-PAPの顧問先を選択してください。

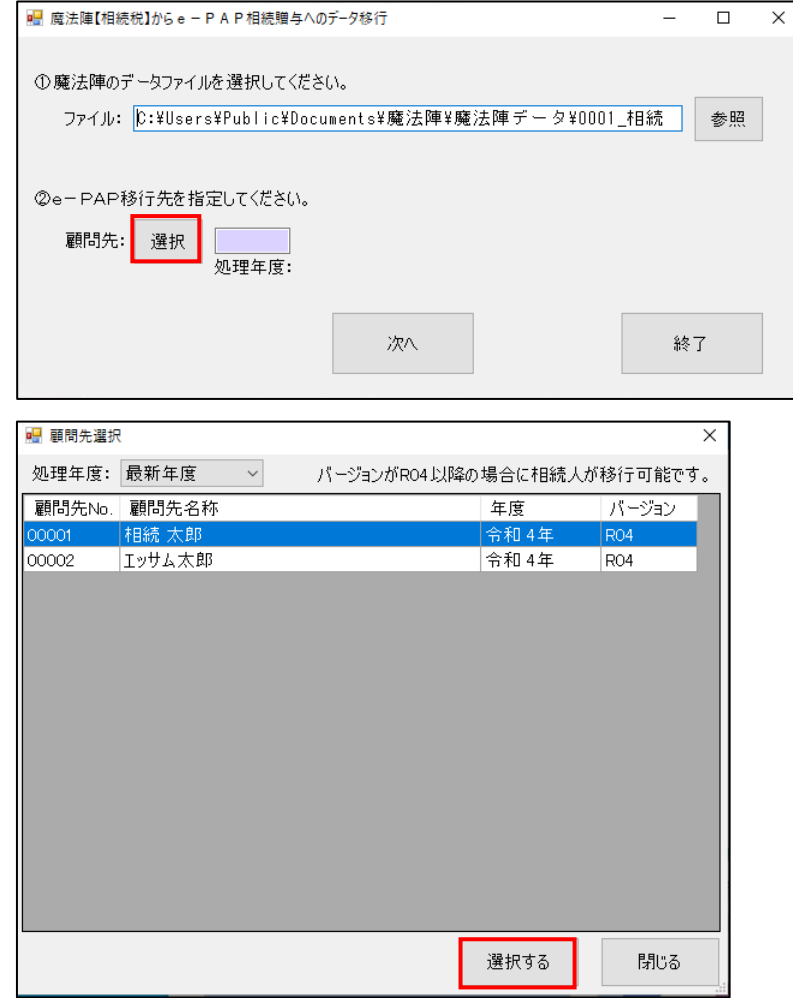

(5) [次へ]をクリックしてください。

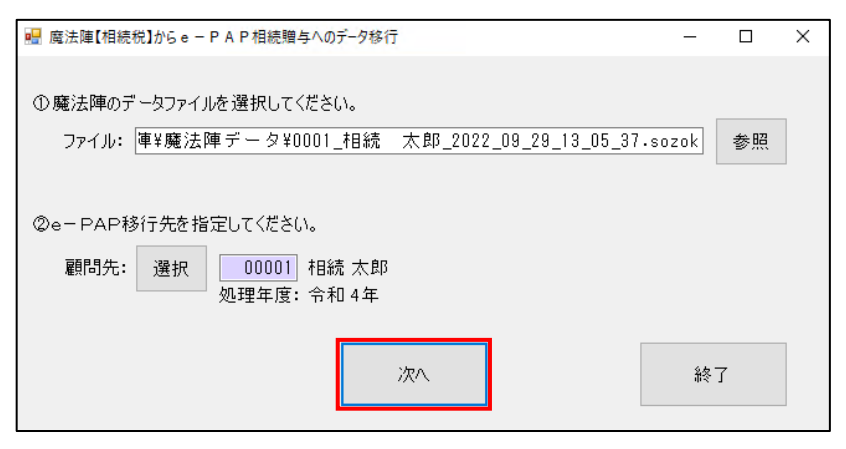

(6) 移行する相続人、受贈者にチェックを入れて[移行開始]をクリックしてください。 ※選択した相続人、受贈者はe-PAP側に追加される形で移行されます。

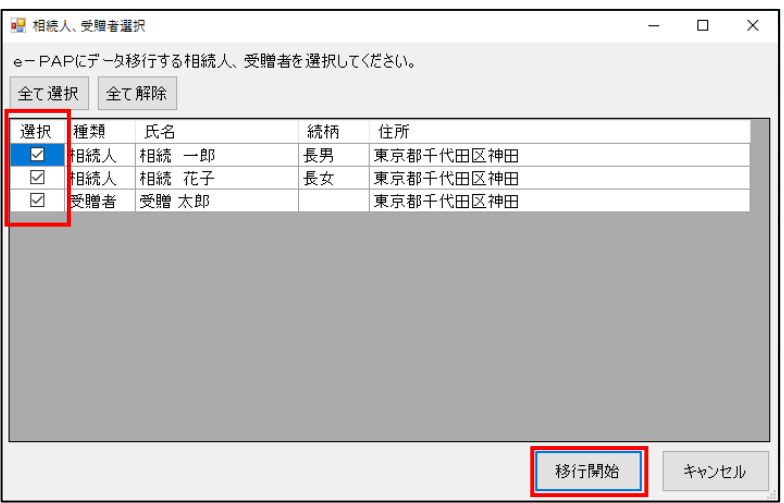

(7) 「選択した相続人、受贈者をe-PAPに移行します。よろしいですか?」のメッセージが表示され ます。[はい]をクリックしてください。

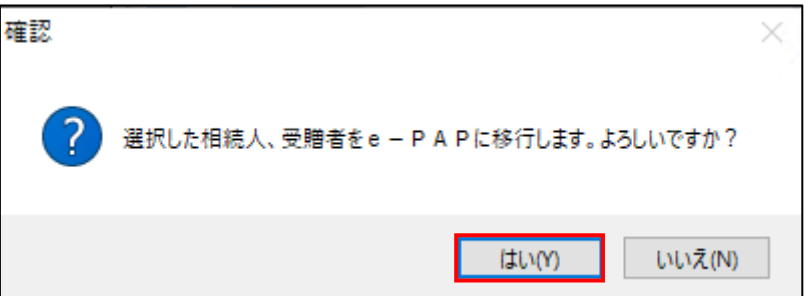

(8) このメッセージが表示されたら移行完了です。

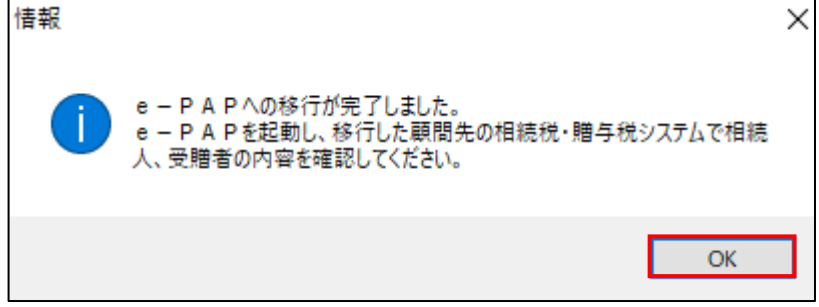

# 8.移行後の確認方法

移行後に相続税・贈与税メニューを開くと自動で相続人情報登録・訂正、もしくは受贈者情報登録・訂正 が開きますので登録された内容を確認してください。